# Linking PURE and ORCID

## **Create an ORCID-ID in PURE or link PURE with your existing ORCID-ID**

- 1. Enter PURE via your personal business card in TUGRAZ.online under "My PURE".
- 2. In your personal area, select "Create or Connect your ORCID ID". If you already have an ORCID ID and would like to link it to PURE, click "Sign in to ORCID".

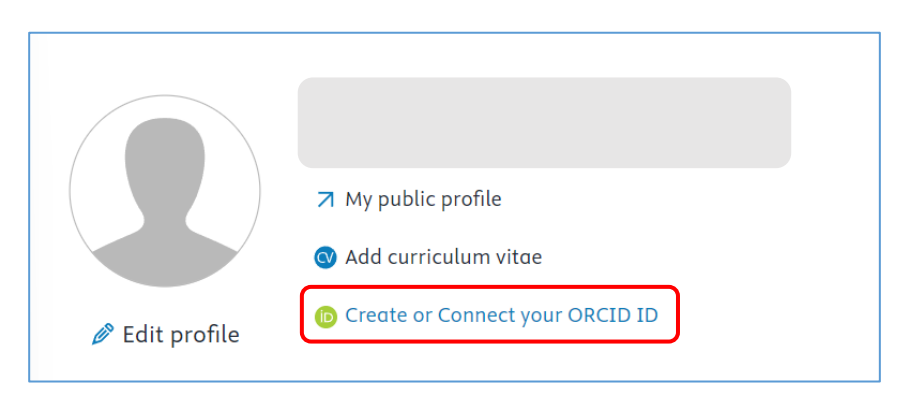

# **Importing publications from ORCID into PURE**

A direct publication import from ORCID is possible via the selection under the online data sources.

1. In the "Personal" section, click on the plus symbol under "Research Output".

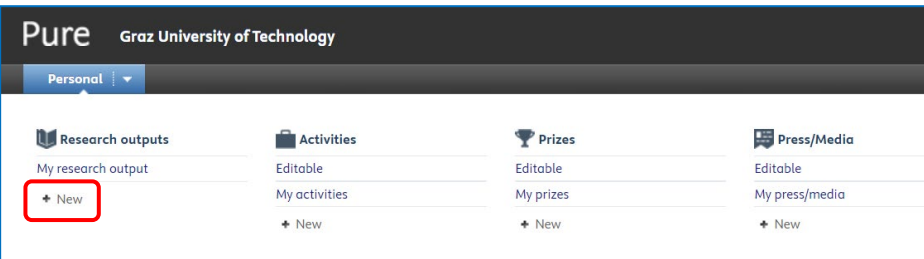

- 2. A new window opens. Under the "Research Output" menu item, select "Import from online source" and then click on the ORCID window.
- 3. A template is opened by confirming the import from ORCID. If the author, journal, publisher or organisations have not yet been entered in PURE, they will be created automatically in the respective application!

### **ATTENTION!**

Please check the persons suggested in the import. If the names are the same or very similar, the wrong persons may be linked! If persons with the same or similar names are found, they are marked with a green field with the title Match. There is a black arrow next to the suggested person as a drop-down menu. This menu contains other possible persons (if available in the personal database) that can be selected here. If data still

#### May 2024

needs to be added or changed, you can make these changes in the template. Please note that only those entries can be imported from ORCID that have the status "everyone" with regard to their visibility.

# **Exporting publications from PURE to ORCID**

The export to ORCID takes place automatically if you have authenticated yourself for ORCID in PURE. However, you can also start the export manually via the "Export" button under "Edit profile" in the ORCID area.

**Please note:** If you want to deactivate the automatic export, click on **"Revoke access"** for TU Graz in your ORCID profile under "Account" / "Trusted parties". To reactivate the automated export, you will need to re-authenticate in PURE ("Re-authenticate" button in your PURE profile).